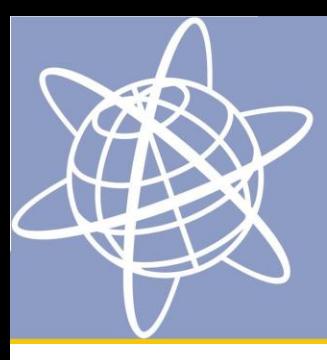

**Aug 2012**

# **Vejledning til opdatering af operativsystem på TSC3**

Trimble har frigivet en opdatering til operativsystemet på TSC3 landmålingscomputeren. Oprativsystemet leveres stadig af Microsoft, men skifter navn til Windows Embedded Handheld. I denne opdatering er der tilføjet en lang række forbedringer i forhold til det oprindelige Windows Mobile 6.5 som enhederne startede med. Denne vejledning beskriver hvordan kunder selv kan opdatere styresystemet på deres TSC3 landmålingscomputer.

#### **Krav**

**Denne opdatering kræver at brugeren har licens til Trimble Access v.2012.00 eller nyere. Hvis dette ikke er tilfældet og enheden forsøges opdateret, vil Trimble Access ikke fungere. Det vil efterfølgende ikke være muligt at vende tilbage til den gamle version af Windows Mobile, hvorefter eneste løsning er at købe en opdatering til Trimble Access!**

#### **Bemærkninger**

**Denne opdatering af styresystem til TSC3 landmålingscomputeren sletter alle programmer og data på enheden. Kun programmer der er standard ved køb bliver genindlæst. Hvis man har installeret software til f.eks. synkronisering skal disse installeres manuelt bagefter.**

#### **Ansvar**

**Geoteam A/S fraskriver sig ethvert ansvar for problemer opstået i forbindelse med opdateringen af styresystemet til TSC3 landmålingscomputeren, herunder tab af data. Det er kundens ansvar at sikre, at der er taget fuld backup af data, ifald opdateringen ikke skulle gå som forventet.**

## **Opdatering af Trimble Access**

Download Trimble Access Installation Manager og opdater installationen af Trimble Access på TSC3 landmålingscomputeren. Vejledning til dette kan findes her:

[ftp://ftp.geoteam.dk/Vejledninger/Access/Access\\_Installation\\_Manager.pdf](ftp://ftp.geoteam.dk/Vejledninger/Access/Access_Installation_Manager.pdf)

Som beskrevet under Krav, så skal opdateringen være den nyeste mulige og ikke ældre end TA v. 2012.00

#### **Backup af data**

Mens TSC3 landmålingscomputeren er tilsluttet PC'en, laves en fuld backup af Trimble Datamappen på enheden. Denne gemmes lokalt på PC eller netværk.

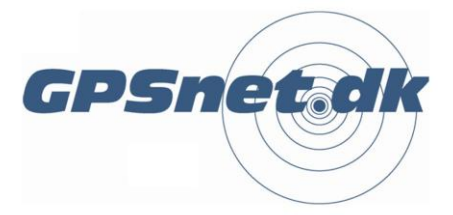

**www.geoteam.dk**

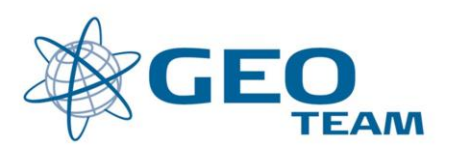

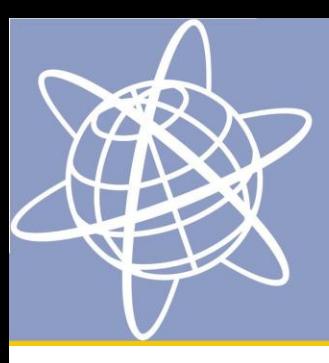

# **Installation af Windows Embedded**

Installationsfilen til Windows Embedded hentes på Trimble's server på denne adresse:

#### <http://www.trimble.com/globalTRL.asp?nav=Collection-75340>

Der ligger også en beskrivelse af installationsproceduren samt et overblik over de forbedringer der er tilføjet. Installationen forløber som følgende:

#### **Installer Windows Installer pakken på din PC**

- 1. Download og gem Windows Installer pakken på din PC eller laptop.
- 2. Åben Installer pakken.
- 3. Tryk "Next".
- 4. Accepter "License Agreement" og tryk "Next".
- 5. Tryk på ikonet til venstre for "Install".
- 6. Tryk på "Install" knappen.
- 7. Når installationen er færdig tryk da "Finish".

#### **Installer Windows Embedded på TSC3 landmålingscomputeren**

- 1. På PC'en vælges Start > Alle Programmer > Trimble >
- TSC3\_RANGER3\_FWUpdateV2.0.1.0\_LP > TSC3\_RANGER3 Firmware Update Wizard.
- 2. Tryk "Next".
- 3. Tryk "Next"
- 4. Sæt TSC3 landmålingscomputeren i USB mode ved at gøre følgende:
	- a. Reset TSC3'eren ved at holde Power-knappen nede i få sekunder og slip den nå nedtællingen er synlig på skærmen. Tryk på "Reset" feltet på skærmen.
	- b. Du vil se en hvid skærm med teksten "Bootloader" i toppen. Efterfølgende fremkommer lodrette linier i farverne rød/grøn/blå/grå.
	- c. Så snart du ser de farvede lodrette linier tryk- og holder du på Power-knappen og efterfølgende trykker på "OK" knappen. I skærmen står nu "USB interface started".
	- d. Hvis landmålingscomputeren fortsætter indlæsning af Windows Mobile skal du gentage øvelsen.
- 5. Forbind strømforsyningen til TSC3 landmålingscomputeren.
- 6. Forbind TSC3 landmålingscomputeren med PC'en vha. USB kablet.
- 7. Tryk "Next" på installationsvinduet på PC'en.
- 8. Tryk "Next".
- 9. Accepter "License Agreement" og tryk "Next".
- 10. Når installationen er gennemført tryk da "Next".
- 11. Tryk "Finish" for at afslutte opdateringen.
- 12. På TSC3 landmålingscomputeren følger du vejledningen på skærmen. Vær opmærksom på at vælge "English" som sprog, da dette ikke kan ændres efterfølgende.

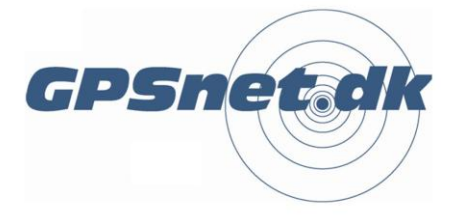

**www.geoteam.dk**

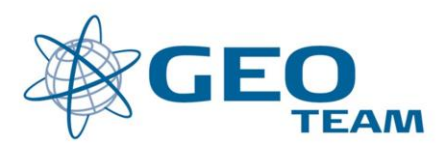

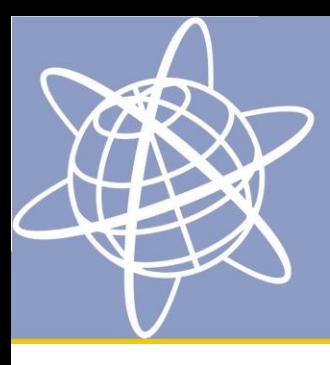

# **Genindlæsning af Trimble Access**

Start igen Trimble Access Installation Manager fra din PC og installer Trimble Access på TSC3 landmålingscomputeren. Husk at inkludere den danske sprogpakke. Se tidligere vejledning.

### **Indlæs backup data**

Overskriv Trimble Data-mappen på TSC3 landmålingscomputeren med den backup der blev taget før opdateringen af Windows Embedded. Overskriv evt. identiske filer.

## **Genetabler Bluetooth forbindelser (GNSS modtager)**

Åben Trimble Access og tryk Indstillinger > Forbind > Bluetooth. Tryk konfig i bunden af skærmen, og scan nu efter bluetoothenheder ved at trykke Add new device. Vejledning til dette kan hentes her:

[ftp://ftp.geoteam.dk/Vejledninger/Access/Access\\_GPS\\_Bluetooth.pdf](ftp://ftp.geoteam.dk/Vejledninger/Access/Access_GPS_Bluetooth.pdf)

## **Konfiguration af mobil internetforbindelse (GPRS)**

- 1. I hovedmenuen af Trimble Access tryk "Internet-Setup". GPRS-forbindelsen står som standard til "Internal modem". Ud for denne trykkes "Ny/redigér".
- 2. Under vælg modem / Port vælges "Cellular Line (GPRS). Tryk "Næste".
- 3. Anvendes TDC som mobiludbyder kan der tastes "Næste". Ved andre udbydere kan det være nødvendigt at tilføje en ny mobiludbyder. Fjern derfor flueben i "Auto detect" og tryk "Tilføj ny mobiludbyder" og følg vejledningen. Hav information omkring din teleudbyders APN værdi for dit abonnement klar.
- 4. Under Bekræft indstillinger angives forbindelsesnavnet. Behold gerne forslaget "Internal modem". Tryk "Slut" og accepter at overskrive den eksisterende forbindelse.
- 5. Test forbindelsen ved at trykke "Tilslut" i skærmbilledet Internet-indstillinger.

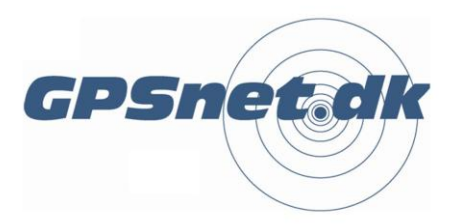

**www.geoteam.dk**

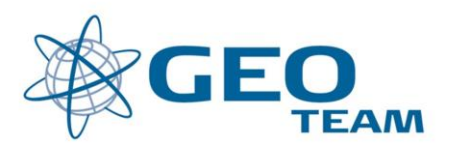

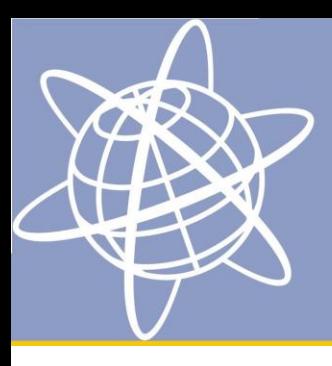

# **Andet**

Hvis man har haft andet software installeret kan det nu installeres på TSC3 landmålingscomputeren. Ligeledes vil opsætning af klokken, landepræferencer og lign. skulle genopsættes. Disse indstillinger kan findes ved at trykke på Windows-tasten øverst til venstre på tastaturet.

### **Opdatering i forbindelse med service**

Geoteam tilbyder at opdatere TSC3 landmålingscomputeren under det årlige serviceeftersyn, hvis landmålingscomputeren opfylder kravene listet i starten af denne vejledning.

God fornøjelse!

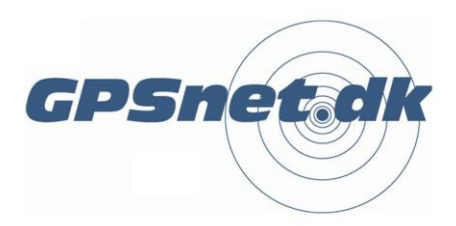

#### **www.geoteam.dk**

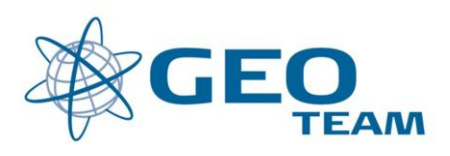